## **HOW DO I SCHEDULE AN EXAM OR QUIZ IN THE ODA TEST CENTER?**

AIM Student Access

- Go to this link and log in using your UNT credentials to log into AIM.
	- o [AIM Student Login](https://augusta.accessiblelearning.com/UNT/)

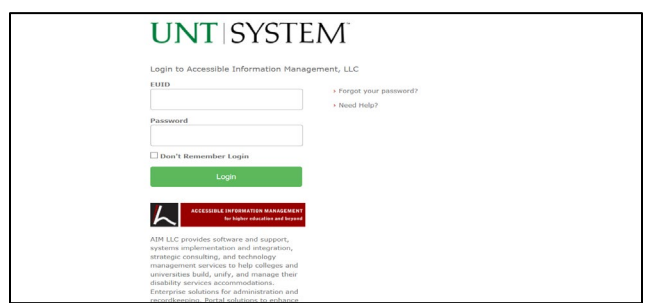

*Figure 1: : Image of AIM Service/Accommodation offerings in Student Profile.*

In the left side of the webpage, under "**My Accommodations**", select **"Alternative Testing".**

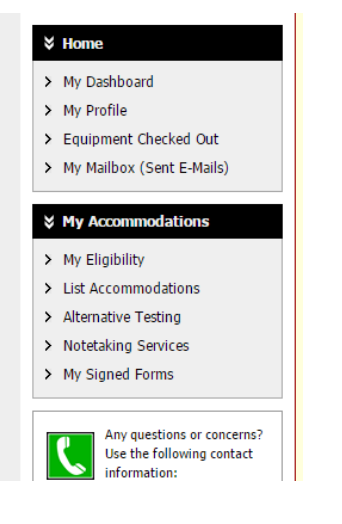

*Figure 2: Image of AIM Service/Accommodation offerings in Student Profile*

Under "**Alternative Testing Agreement",** click on the dropdown box to **"Select Class"** for which you would like to schedule an exam/quiz to take in the ODA Test Center.

Click on **"Schedule an Exam".**

Click **"Request Type"** to select the type of test you will be taking in the ODA Test Center: quiz, exam/mid-term, or final.

**"Enter date"** you are requesting to take your exam/quiz (0ptimal: seven days' notice).

**"Enter time"** (choose your class time unless you and the instructor have agreed on an alternate start time which has been communicated to the Test Center by the Instructor) \*All exams must end by 8:30 PM Monday-Thursday and 4:30 PM Friday.

In the **"Services Requested"** box, choose the accommodations you want to use for the exam.

## Click **'"Add Exam Request".**

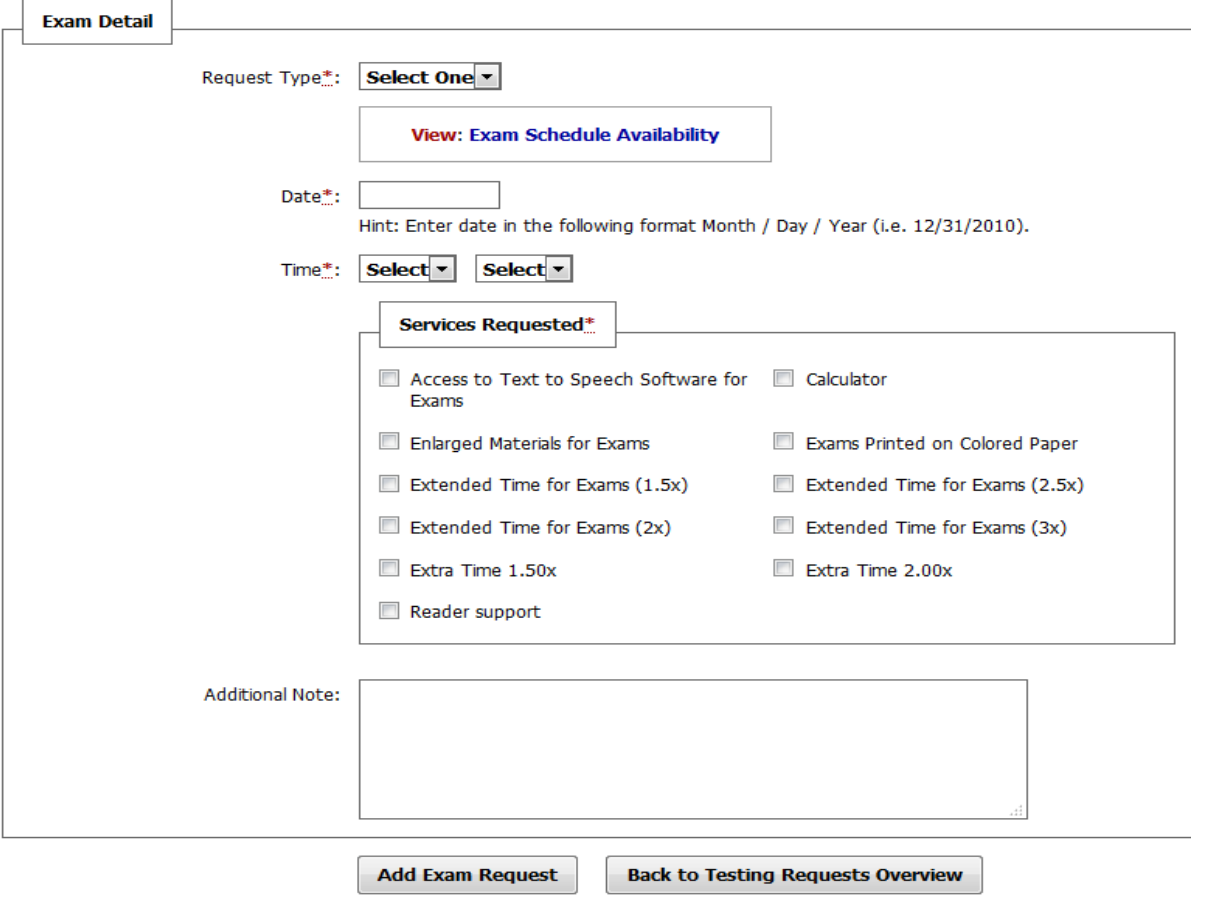

*Figure 3: Image of information included in AIM's exam detail such as request type, date of exam, time of exam, services/accommodations requested, and any additional notes student would like to add.*

At the top of the screen you will see: **"System Update Successful"** and receive a confirmation email.

## **HOW DO I MODIFY MY EXAM OR QUIZ REQUEST IN AIM?**

- 1. Click on **"Alternative Testing"** on the left of your dashboard. This takes you to the list of your exam requests.
- 2. Find the exam you wish to change.
- 3. Click **"Modify Request"** on the right of the exam requested.
- 4. Make your changes on the **"Exam Detail"** form.
- 5. Click **"Update Exam Request"** at the bottom of your screen.

## **HOW DO I CANCEL MY EXAM OR QUIZ REQUEST IN AIM?**

- 1. Click **"Alternative Testing"** on the left of your dashboard. This takes you to the list of your exam requests.
- 2. Click **"Cancel Request"** on the right of the exam requested. You will be taken to an exam cancellation confirmation page.